## REQUISIÇÃO DE AQUISIÇÃO COM ESTUDO TÉCNICO PRELIMINAR - ETP

Em atendimento à nova lei de licitações e contratos, Lei nº 14.133/2021, a Celic disponibiliza no sistema GCE, para compras de Bens, a inclusão do Estudo Técnico Preliminar – ETP.

Segue o link da IN CELIC/SPGG Nº001/2023 que dispõe sobre a elaboração do Estudo Técnico Preliminar – ETP:

http://www.celic.rs.gov.br/uploads/1672843168IN\_01\_de\_2023\_CELIC\_ETP\_publicada\_no\_D OE de 04 de janeiro de 2023.pdf

Apresentamos um exemplo de requisição de aquisição com preenchimento do "Estudo Técnico Preliminar – ETP". Os dados da requisição são fictícios, elaborados em ambiente de testes.

Link para acessar o sistema GCE: https://gce.intra.rs.gov.br

Entrar no Módulo de Requisições Eletrônicas:

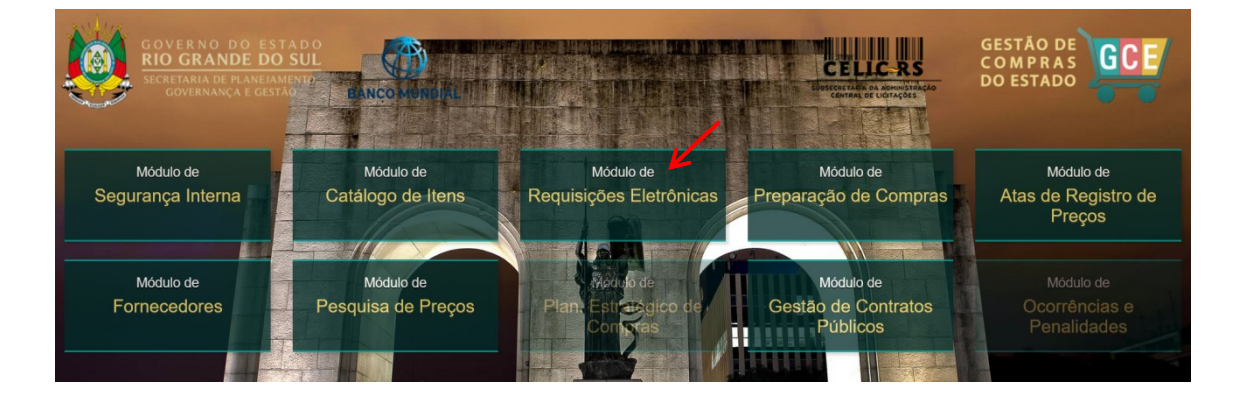

Preencher as informações:

- Organização;
- Matrícula;
- Senha (a mesma utilizada no Proa).

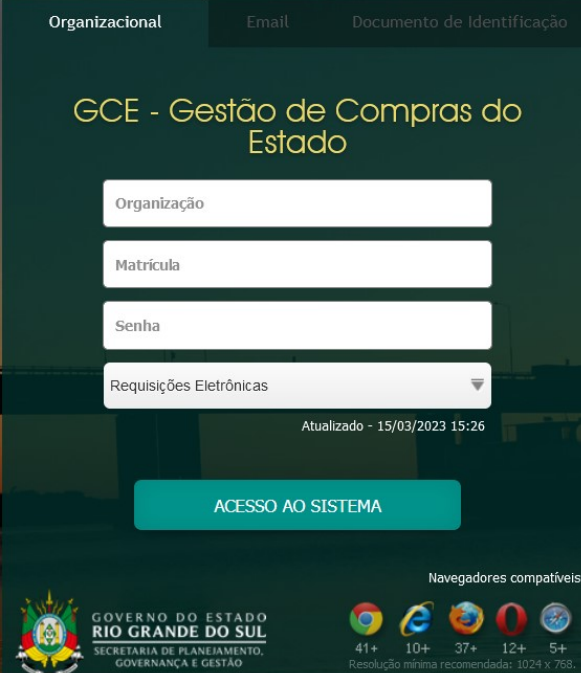

O operador com perfil de Requisitante, no Menu Demandas e Requisições, seleciona o tipo de requisição que deseja incluir:

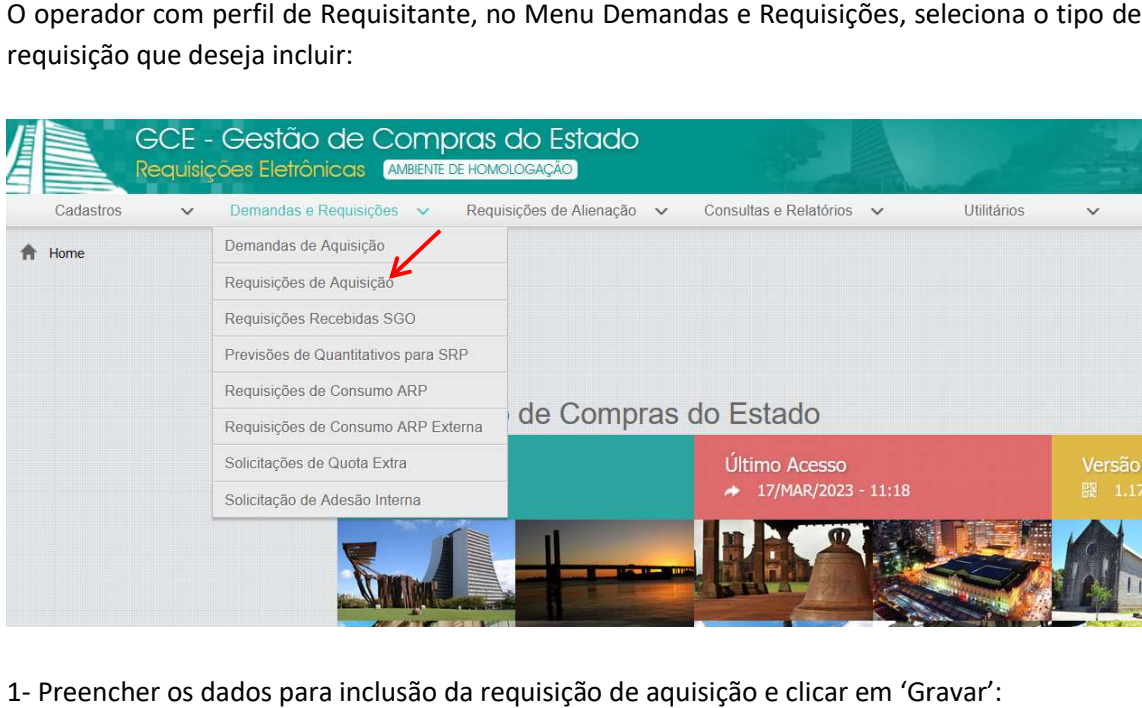

1- Preencher os dados para inclusão da requisição de aquisição e clicar em 'Gravar':

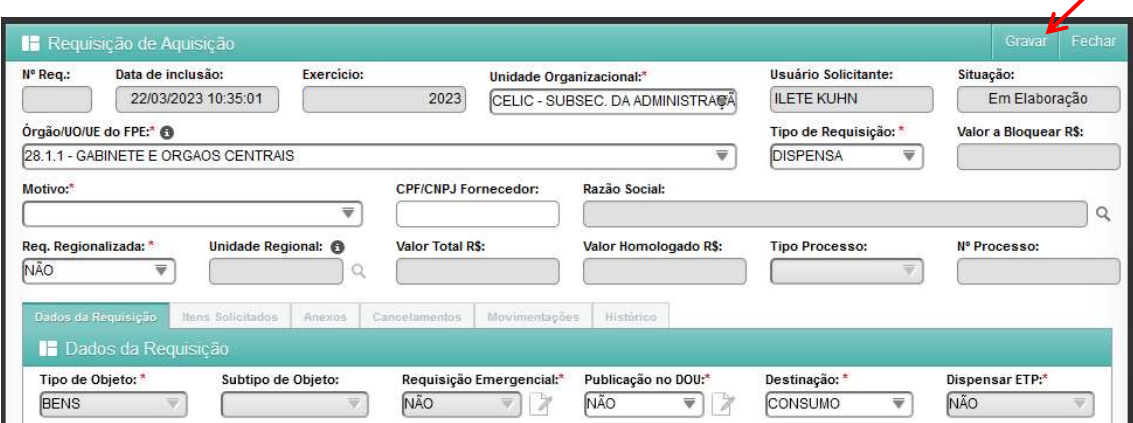

 $\overline{\phantom{a}}$ 

2- Ler e clicar em 'OK' na tela de aviso do sistema:

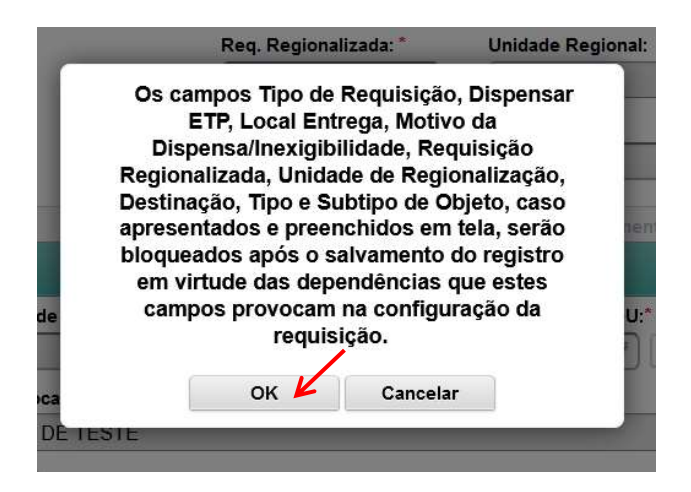

3- Após a gravação da requisição, as demais abas da requisição ficarão habilitadas para edição. Preencher a aba 'Itens Solicitados', clicando no botão 'Incluir' da aba:

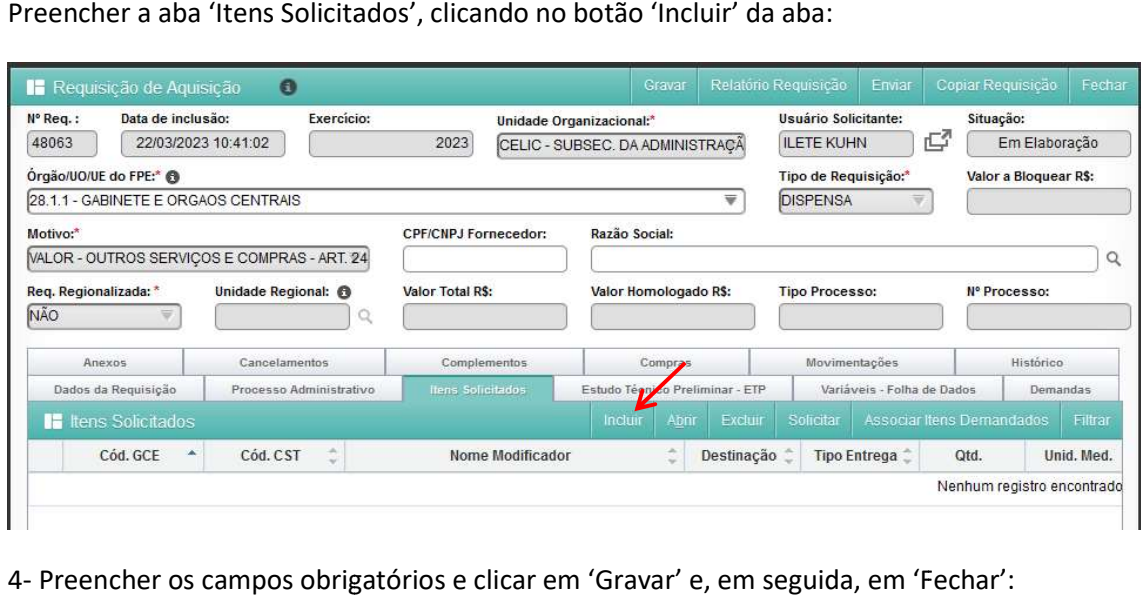

4- Preencher os campos obrigatórios e clicar em 'Gravar' e, em seguida, em 'Fechar':

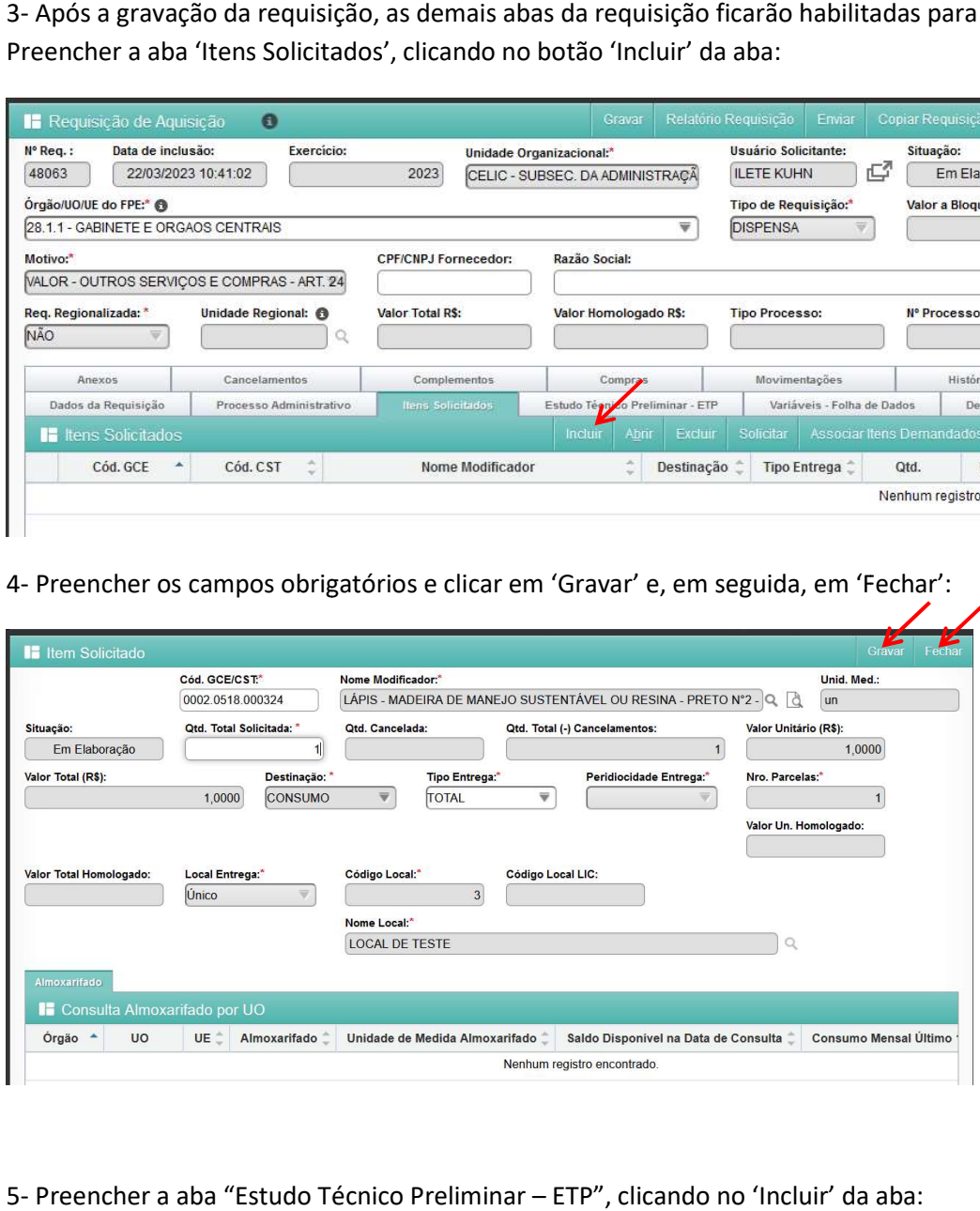

5- Preencher a aba "Estudo Técnico Preliminar – ETP", clicando no 'Incluir' da aba

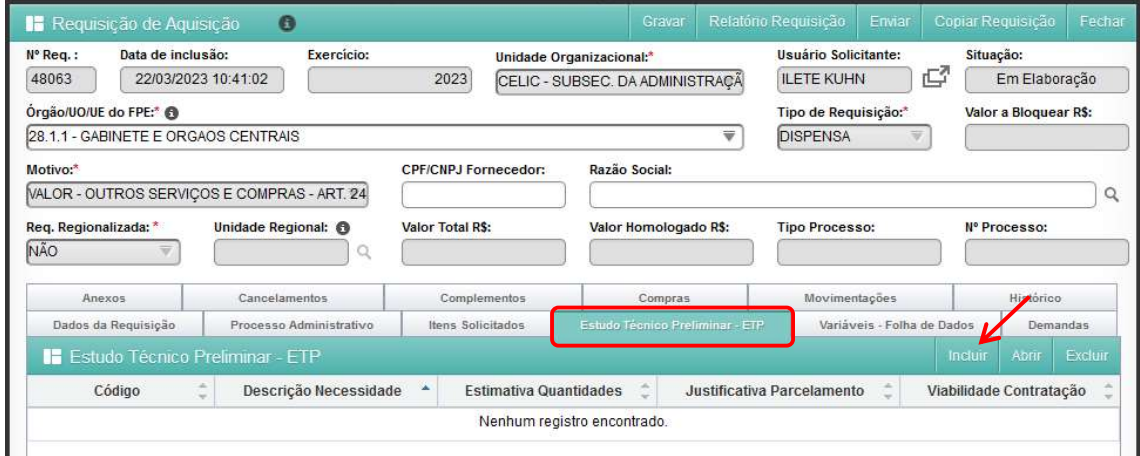

ATENÇÃO: É importante preencher os itens requeridos antes de preencher as demais abas.

6- Sobre o formulário:

a- Cada um dos 13 campos do ETP possui um ícone em formato de "i" que traz informações sobre o que deve ser apresentado naquele campo. Essas servem para auxiliar o operador no momento do preenchimento, de acordo com a IN CELIC/SPGG nº 001/2023. Para ler cada uma das informações, basta posicionar o cursor do mouse sobre o ícone "i".

Exemplo de informação:

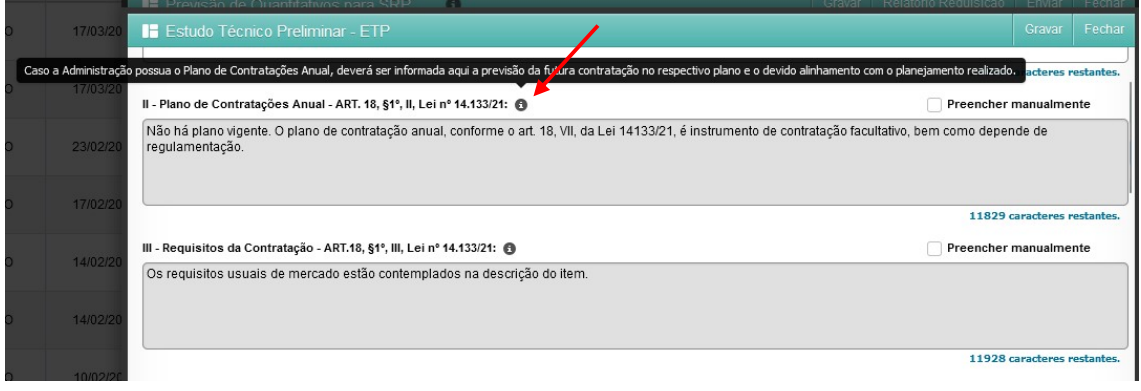

b- Para facilitar a elaboração deste Estudo, alguns campos já se encontram pré-preenchidos com um texto sugerido, mas, conforme o caso específico da requisição, eles podem e devem ser alterados pelo operador.

No exemplo, o campo "II - Plano de Contratação Anual", traz como texto pré-preenchido que não há plano de contratação anual, caso sua unidade organizacional possua um plano de contratação anual, esse texto precisará ser alterado.

Para alterar, basta clicar na caixa de seleção de 'Preencher manualmente' (indicado abaixo) e o campo será habilitado para edição:

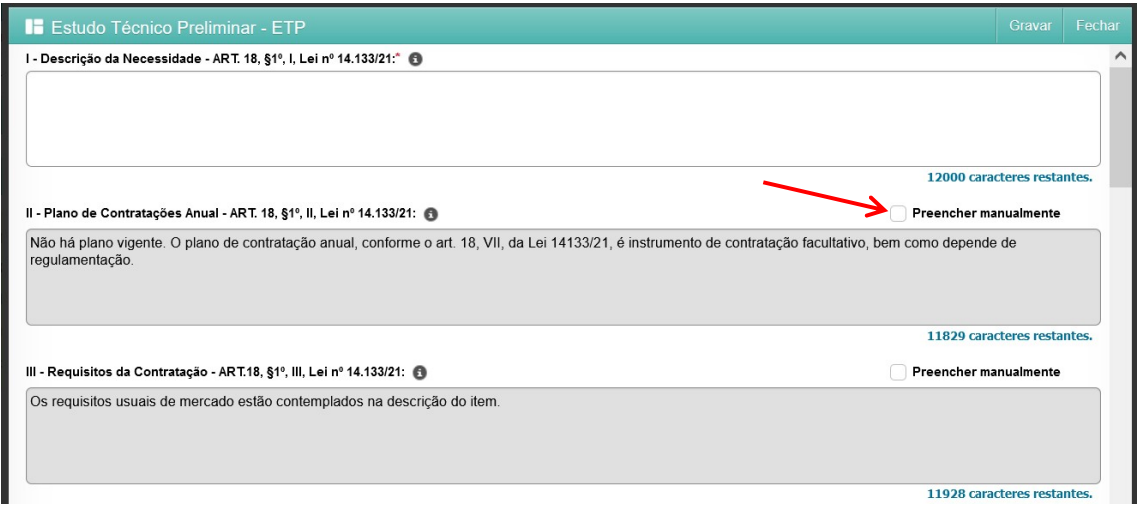

c- Após clicar na caixa de seleção, o campo passará a ser editável e o operador poderá colocar o novo texto, de acordo com o caso específico da sua requisição:

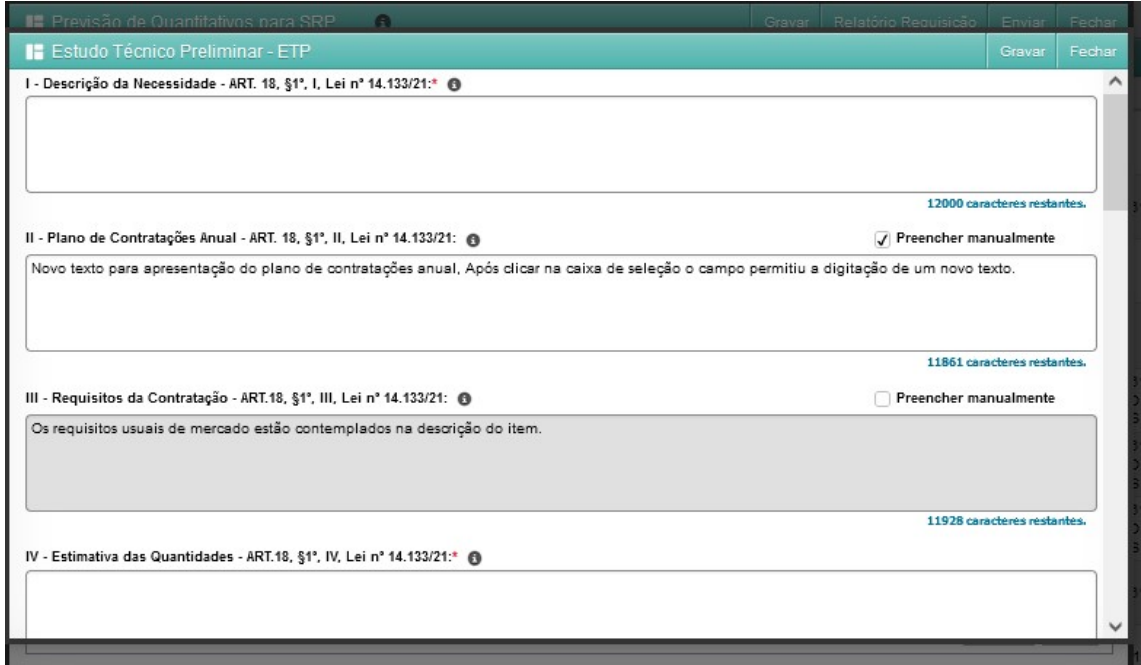

d- Campo "IV - Estimativa do Preço de Contratação": é um campo que traz o preço de referência de forma automática do catálogo de itens. Este campo não é passível de edição.

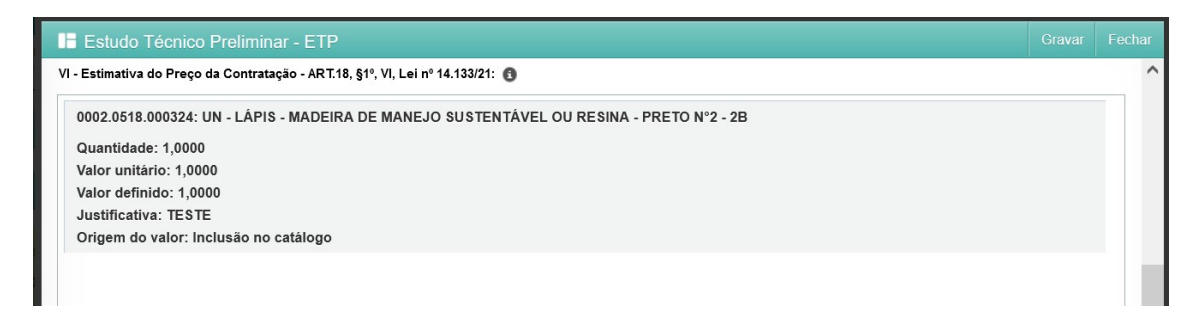

e- Analisar, preencher e validar os 13 campos e clicar em 'Gravar':

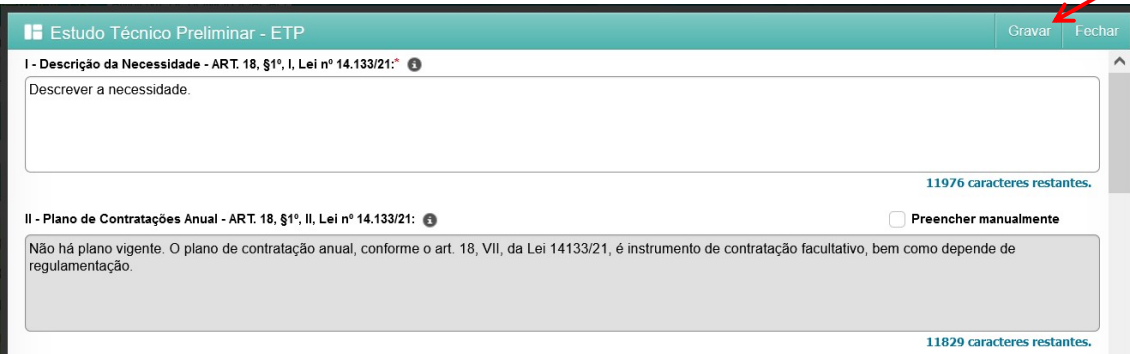

f- Com todos os campos preenchidos, e após clicar em 'Gravar', será exibido um aviso, para confirmação de que determinados campos permanecerão preenchidos com as justificativas previamente sugeridas. Este é apenas um alerta, caso perceba que deveria ter alterado algum dos textos sugeridos, ainda há a oportunidade de clicar em "Cancelar" e editar algum campo. Caso verifique que está tudo correto, basta clicar em "Ok" e prosseguir com o envio da requisição.

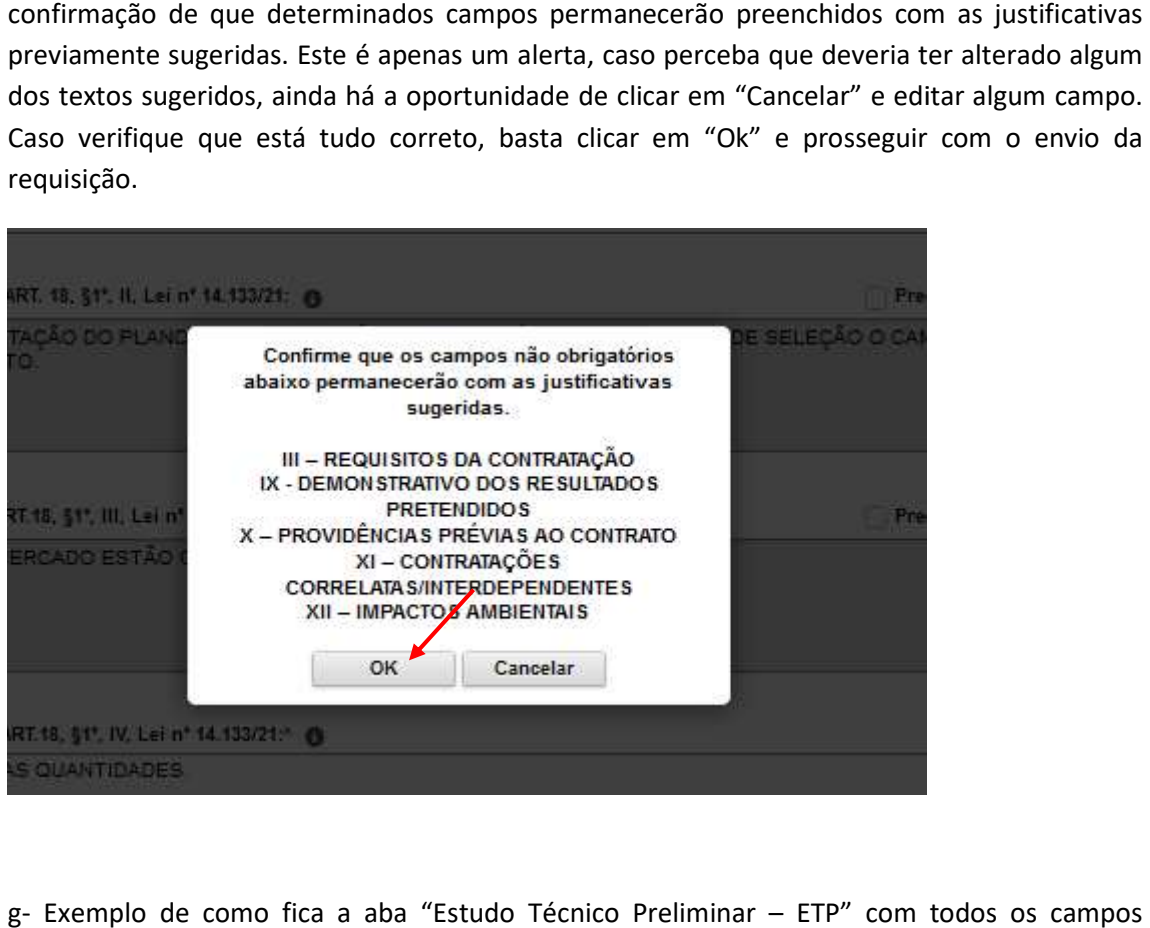

g- Exemplo de como fica a aba "Estudo Técnico Preliminar - ETP" com todos os campos preenchidos:

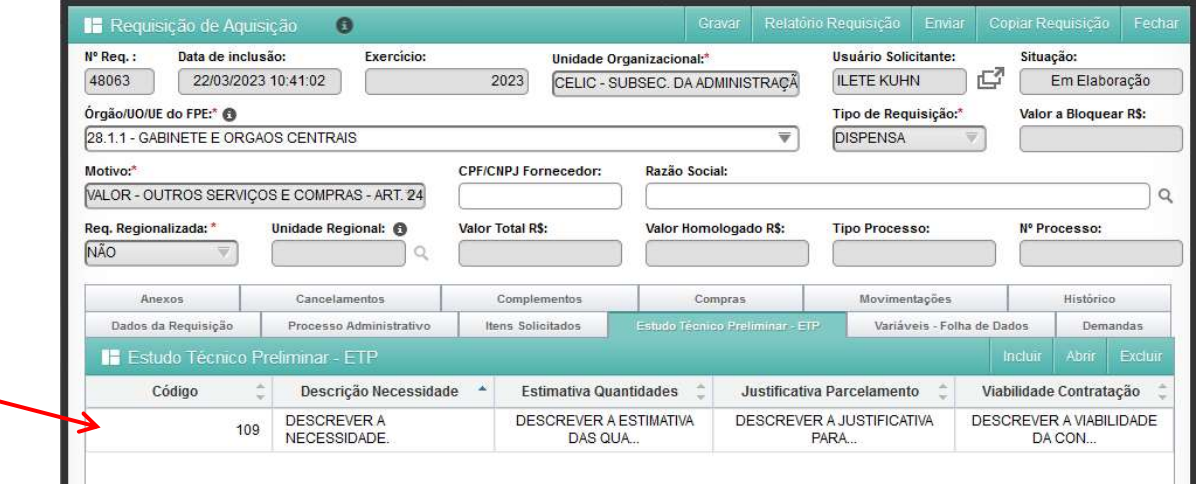

OBSERVAÇÃO: Se precisar preencher o ETP de forma parcial, durante o preenchimento OBSERVAÇÃO: Se precisar preencher o ETP de forma parcial, durante o preenchimento<br>operador poderá clicar no botão 'Gravar' (botão que está disponível no canto superior direito do formulário) antes de 'Fechar' a tela para que os dados parciais fiquem gravados, mas salientamos que será necessário retornar ao documento para preencher os demais campos antes de enviar a requisição para prosseguimento.

antes de enviar a requisição para prosseguimento.<br>Como aparecerá o ETP salvo parcialmente na aba "Estudo Técnico Preliminar – ETP":

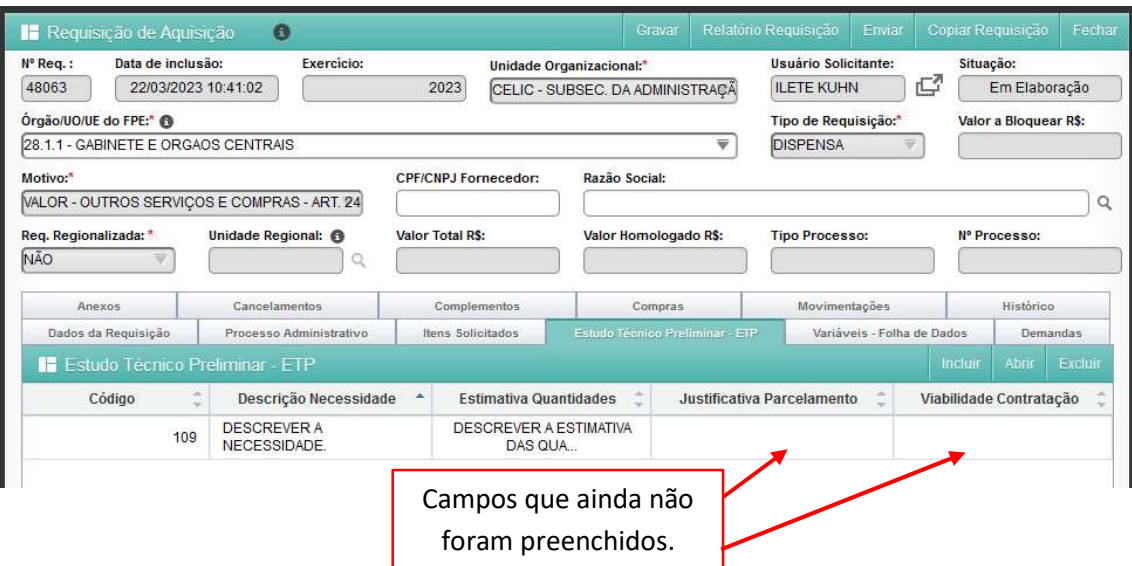

7- Após o preenchimento de todas as abas obrigatórias, a requisição pode ser enviada para a 7- Após o preenchimento de todas as abas obrigatórias, a requisição pode ser enviada para a<br>Unidade Central de Compras. Para isso, clicar no botão 'Enviar' da Requisição, e, em seguida, clicar em 'Ok': ╭

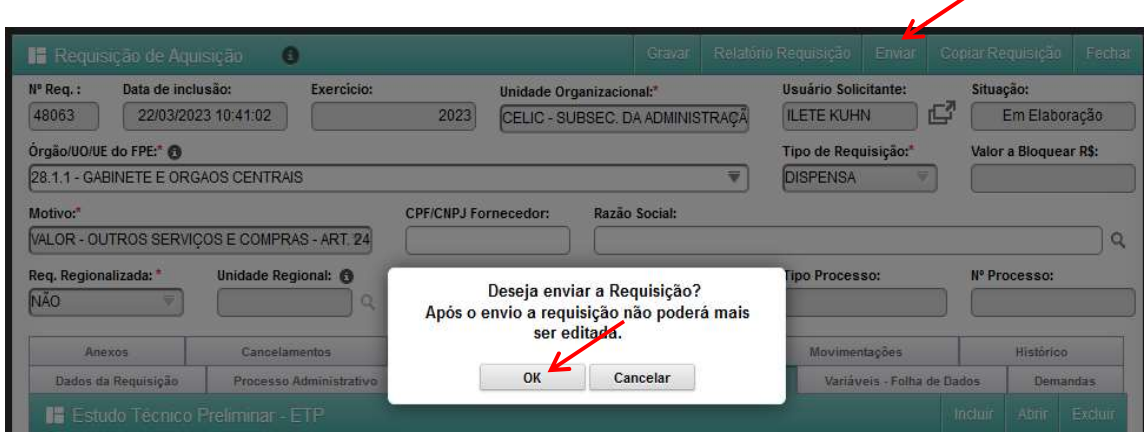

8- Selecionar a Unidade Central de Compra e as Unidades Vinculadas do FPE e clicar em 'OK':

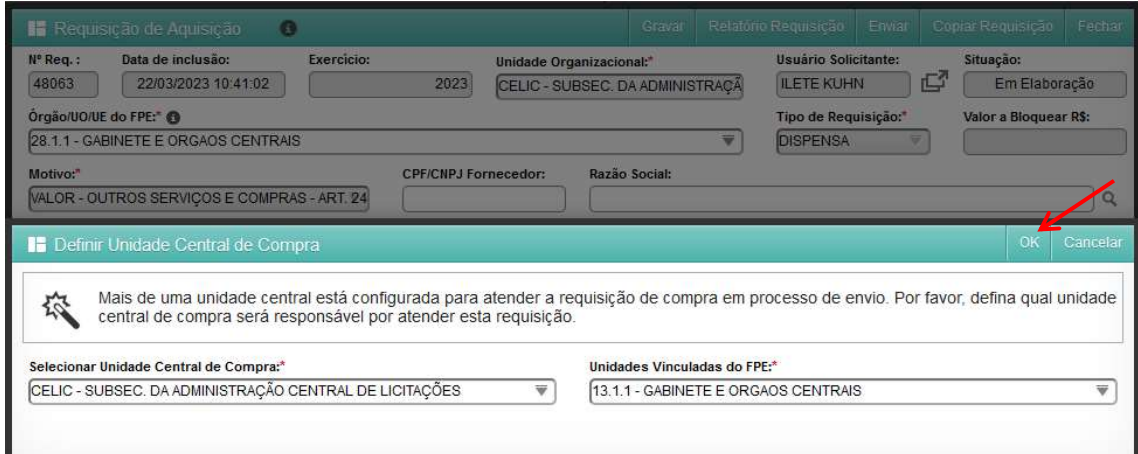

9- Requisição enviada para a Unidade Central de Compras:

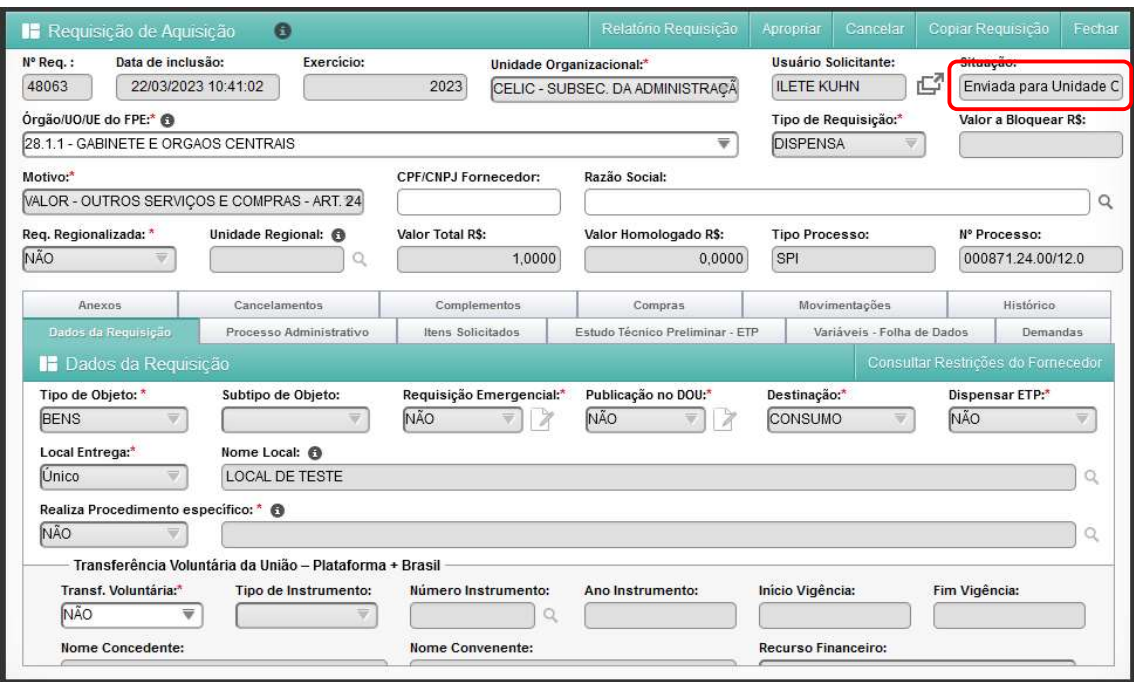